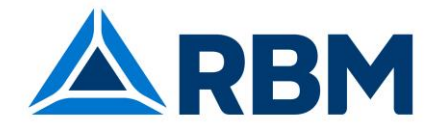

# **Display M-Bus / Data logger M-Bus per 60 contatori**

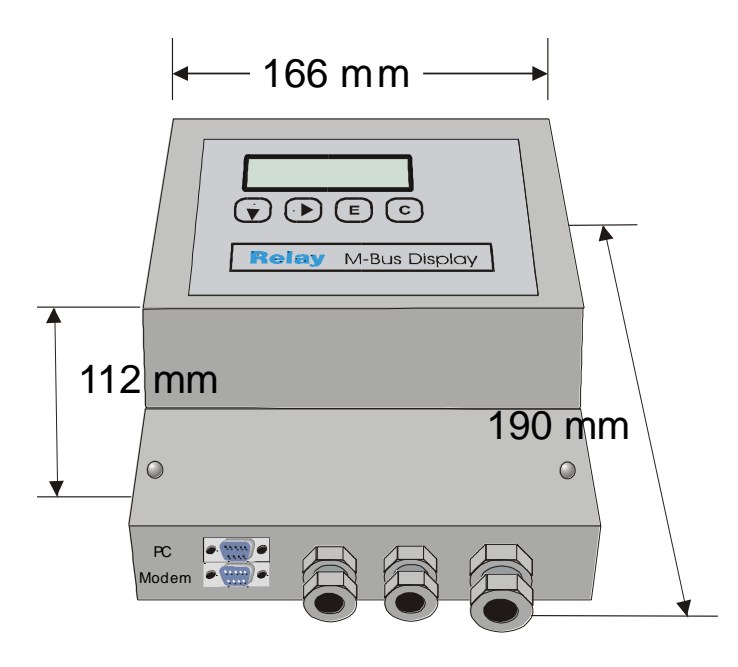

- Rilevamento sovraccarichi
- Alimentazione elettrica integrata
- Stazione raccolta dati M-Bus\*
- Intervalli: 1 minuto…1 anno\*
- Memorizzazione valori di scadenza\*
- Creazione profili di lettura\*
- Memoria dati FLASH da 512Kbyte
- Display remoto con filtraggio dati
- Accesso remoto via modem a 10 bit
- Software aggiornabile
- Convertitore di livello per 60 unità.
- 300..9600 baud, recupero bit
- Soppressione eco
- Rilevamento conflitti
- Protezione corto circuiti

\* solo con MR004DL

# **Informazioni per l'ordine e accessori:**

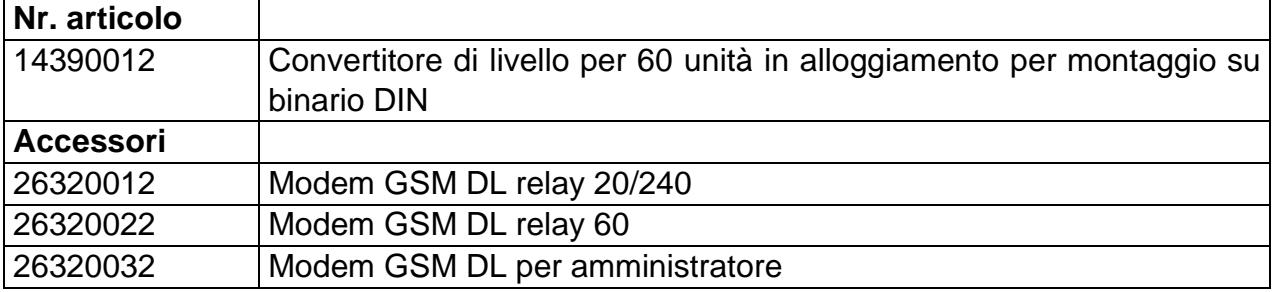

L'**M-Bus** è un sistema bus di campo a basso costo, a due fili per la lettura e l'alimentazione a distanza di contatori di calore, gas, acqua, elettricità ecc. Lo strato fisico e i principali elementi del protocollo sono definiti dagli standard europei EN 1434- 3.

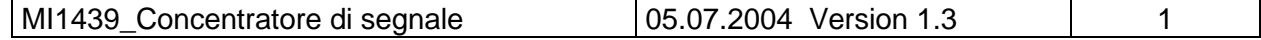

# **Indice:**

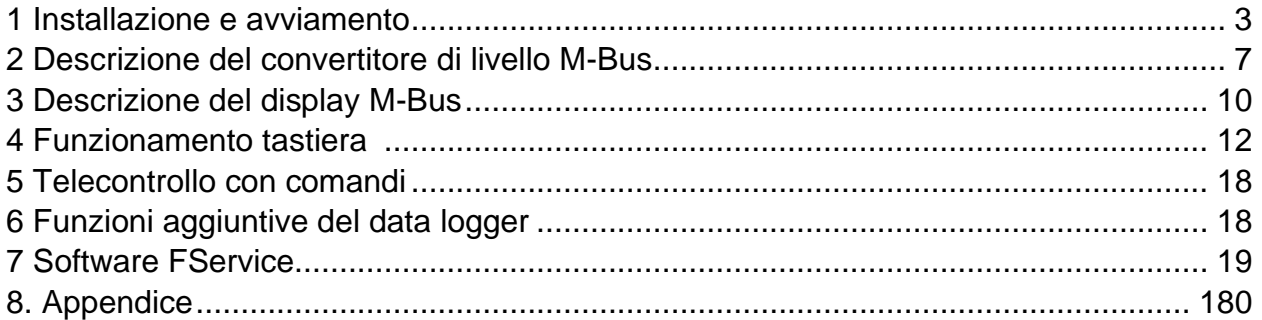

### **Versione Firmware 1.9 e superiore**

Il presente manuale descrive il **Display M-Bus** e il **data logger M-Bus**. Entrambi i dispositivi possono funzionare sia come convertitori di livello trasparenti sia come display remoti con tastiera o con comando a distanza. Il data logger consente inoltre di leggere automaticamente tutti i contatori della rete e di memorizzare i dati in una memoria FLASH interna.

#### **Norme:**

Il convertitore di livello, il display M-Bus e il data logger sono conformi ai seguenti standard:

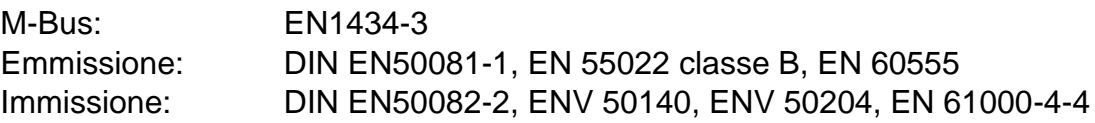

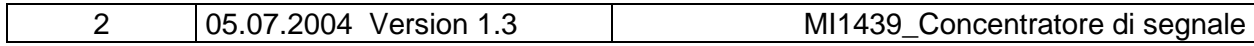

# **1 Installazione e avviamento**

**Schema di foratura:**

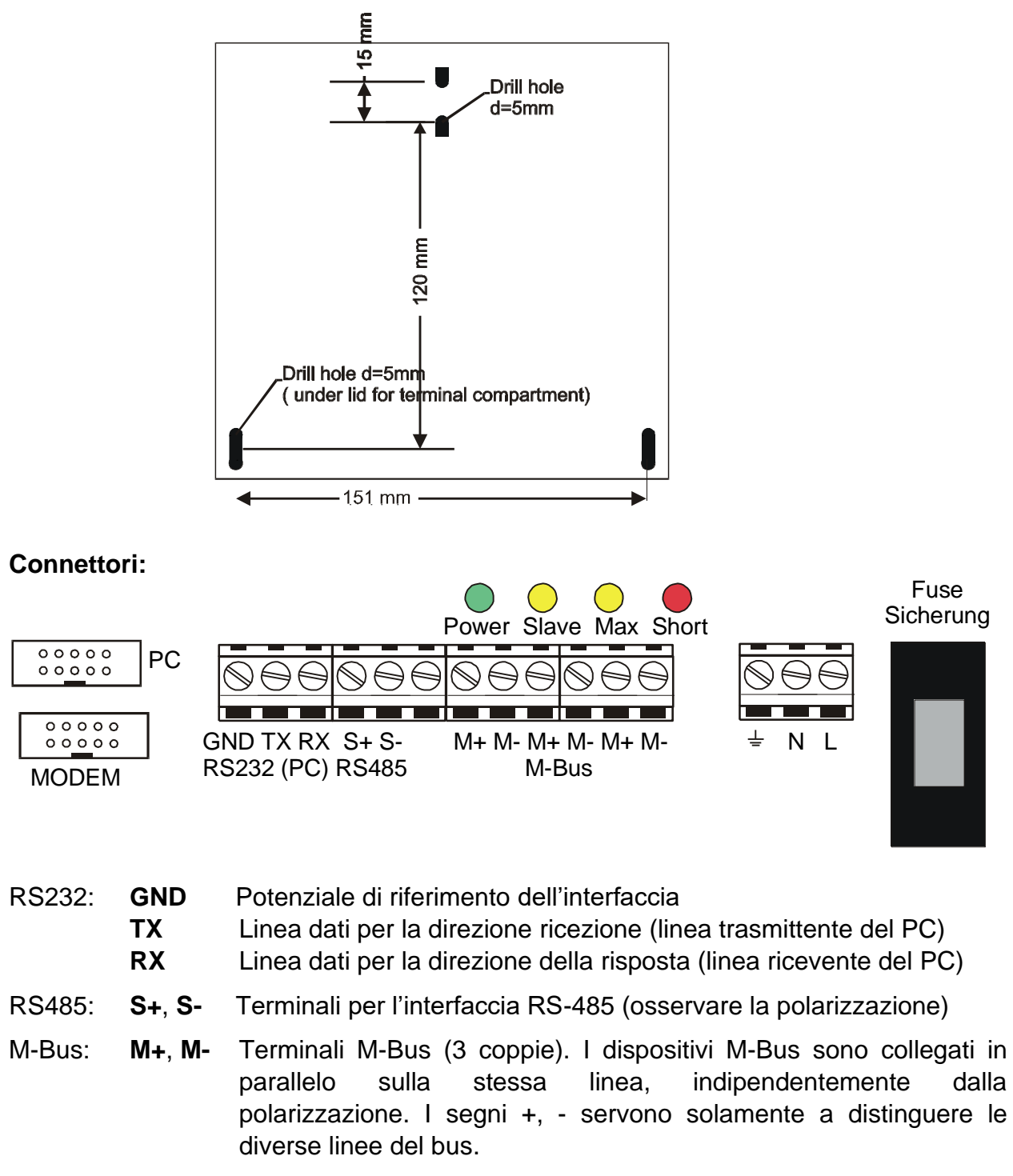

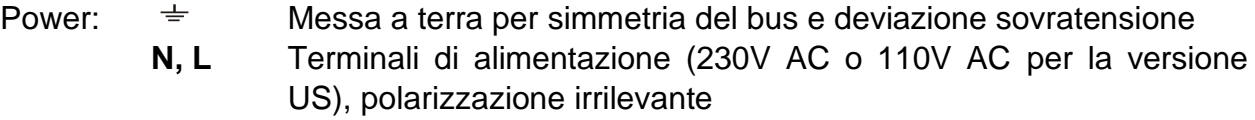

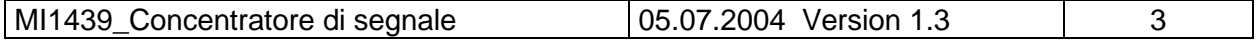

# **Indicatori LED:**

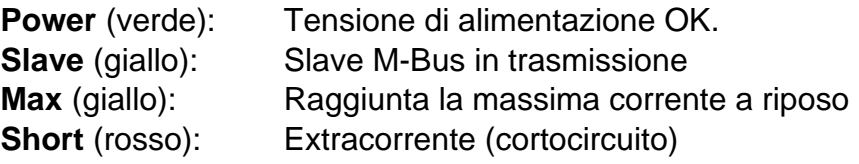

#### **Interfaccia RS232:**

E' possibile accedere all'M-Bus attraverso un'interfaccia RS232C. I segnali TXD, RXD e GND (notazioni PC) sono collegati ai terminali e ad entrambi i connettori DB9 nell'alloggiamento. La presa DB9 superiore (femmina) è progettata per un PC e quella inferiore (maschio) per un modem. Solo una di queste tre connessioni può essere utilizzata simultaneamente. E' possibile collegare un cavo seriale 1:1 al PC oppure il cavo del modem al modem. Il modem deve essere configurato prima di essere collegato (vedasi allegato: "Configurazione modem").

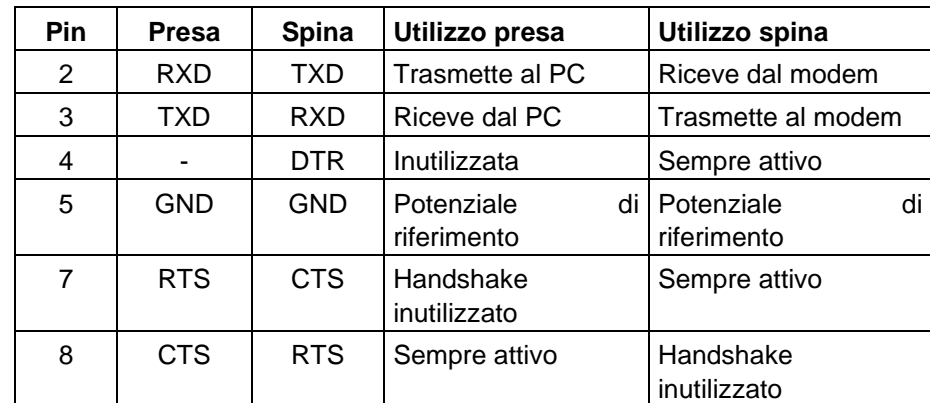

#### **Collegamento dei connettori DB9:**

I pin 1,6 e 9 non sono collegati.

#### **Interfaccia RS485:**

Il PW60 attiva normalmente la modalità ricezione sull'RS485. Quando riceve i dati dagli slave M-Bus, passa alla modalità trasmissione (trasmettitore RS485 attivo). Circa 37ms dopo l'ultimo bit dati ricevuto (0), si passa nuovamente alla modalità ricezione. L'interfaccia RS485 del PW60 non è indirizzabile. Nel PW60 c'è una terminazione della linea interna pari a 1k $\Omega$ . E' possibile ottenere una terminazione della linea pari a 120 $\Omega$ collegando un resistore di 130 $\Omega$  tra i terminali S+ and S-.

#### **Uso simultaneo delle interfacce:**

Nel caso di una lettura locale tramite tastiera del display remoto o durante una lettura automatica, le interfacce RS485 e RS232 non hanno accesso all'M-Bus. Queste funzioni e l'utilizzo simultaneo delle interfacce RS485 e RS232 possono generare temporanee interferenze di comunicazione.

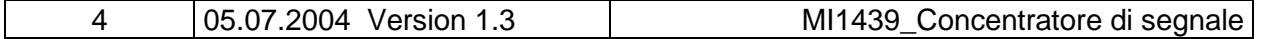

# **Sostituzione del fusibile:**

Sovraccarichi nell'alimentazione di ingresso possono far saltare il fusibile. Si raccomanda di scollegare la rete di alimentazione (pericolo di morte) prima di inserire un nuovo fusibile (tipo **5x20 250V 0,16A fusibile ritardato / 5x20 110V 0,25A fusibile ritardato per la versione US).** Il fusibile viene rimosso tirando il portafusibile. E' possibile usare un cacciavite per aprire il portafusibile.

# **Consigli per l'installazione:**

- Scrivere il numero identificativo di ciascun contatore presente negli appartamenti/stabili
- Configurare i contatori o adattatori di impulsi
- Configurare il display M-Bus / data logger (utilizzando una tastiera o tramite il software di servizio FService su un laptop o via modem)
- Accedere con il codice di ingresso B (predefinito a: 00001767)
- Impostare i baud rate e la modalità di ricerca nel menù "Configurazione display"
- Iniziare la ricerca dei contatori installati tramite la funzione "Elenco slave Ricerca automatica".
- Controllare l'elenco degli slave per i contatori mancanti; è possibile eventualmente aggiungere manualmente delle unità slave.
- Cambiare i codici di ingresso predefiniti (almeno il codice di ingresso B)

## **Trouble shooting:**

- Nessun LED acceso: Controllare alimentazione e fusibile.
- Il LED rosso è acceso:

Controllare il collegamento dell'M-Bus per quanto riguarda cortocircuiti ed anelli di terra. Slave difettosi possono anche dar luogo a sovraccarichi. E' possibile trovare agevolmente la sorgente del cortocircuito, rimuovendo alcuni segmenti di bus dai terminali dell'M-Bus.

• LED giallo (Max) sempre acceso:

La corrente del bus ha superato la corrente nominale consentita. Controllare il numero di contatori collegati. E' possible collegare 60 contatori con una unità (1.5mA), ma solo 30 contatori con due unità (3mA). Ci sono forse unità di slave o terminali di cavi aperti nei terreni sotto gli edifici?

• Uno o più contatori non sono rilevati nella procedura di ricerca automatica: Ritentare la ricerca automatica. Controllare i baud rate e l'indirizzo del contatore. E'

possibile aggiungere manualmente il contatore all'elenco delle unità slave e poi eseguire una lettura singola di questo contatore.

• Nessuna risposta dal contatore:

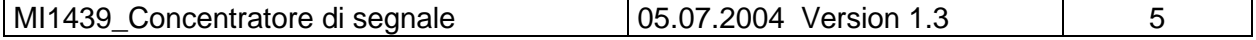

Controllare i baud rate e l'indirizzo di questo contatore. Controllare l'estensione del sistema di bus: La tensione del bus per ciascun slave deve essere >24V. Rimuovere temporaneamente altri segmenti di bus.

## • "Stato: Errore":

MR004DL/FA in stato d'attesa (inattivo): Premere i tasti  $\downarrow$  e C contemporaneamente per vedere l'elenco degli errori. Annotare i codici errore e poi cancellarli premendo il tasto →. I codici errore più importanti possono essere decodificati usando la tabella presente nell'allegato.

## • Codice d'ingresso errato

Nel caso non si ricordi più il codice di ingresso, procedere come di seguito indicato: Effettuare le operazioni descritte in "Stato: Errore" e poi premere nuovamente il tasto →. Annotare la stringa 16 (configurazione display) e inviarla insieme al numero di versione del firmware e al numero seriale all'indirizzo [INFO@RELAY.DE.](mailto:INFO@RELAY.DE) Provvederemo ad inviare un codice operativo.

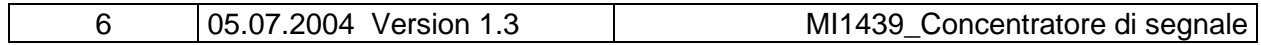

# **2 Descrizione del convertitore di livello M-Bus**

#### **Funzionamento:**

I segnali delle interfacce RS232C e RS485 sono costantemente collegati direttamente all'M-Bus, sia durante le operazioni via tastiera, che durante l'accesso remoto tramite il menù comandi e durante la lettura automatica. I dispositivi di controllo collegati esternamente (laptop, sistemi di controllo edifici…) possono usare il dispositivo durante la fase di inattività come convertitore di livello per lo strato fisico dell'M-Bus. Il software del sistema di controllo deve fornire i protocolli di comunicazione dei contatori collegati. I membri della famiglia W60 sono in grado di alimentare fino a 60 slave (unità).

# **Specifiche tecniche**

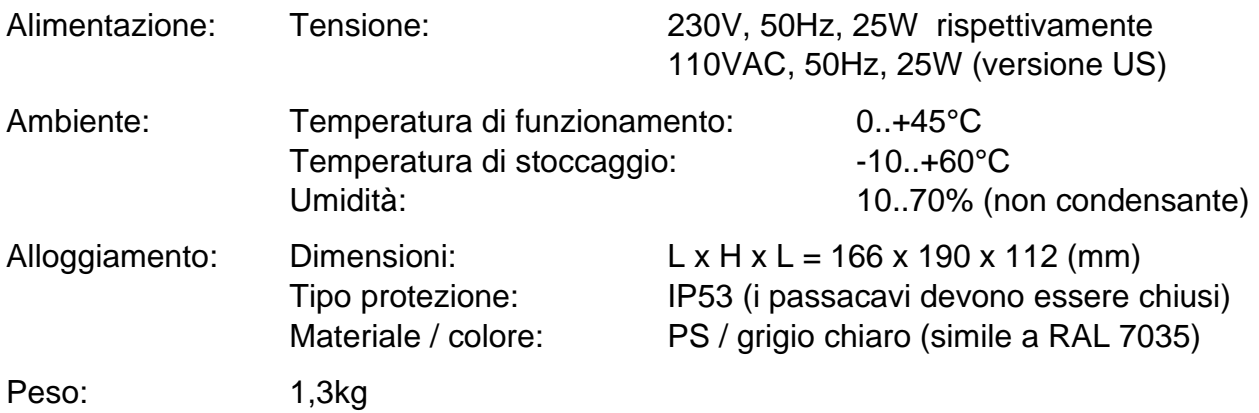

# **Specifiche M-BusS**

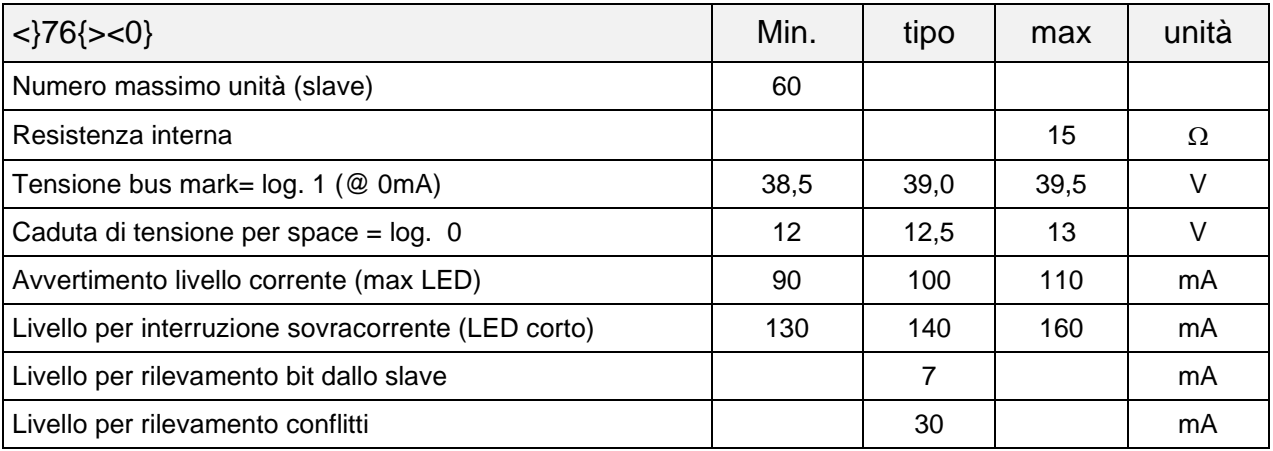

1 unità = 1,5 mA

Il dispositivo trasmette un segnale di interruzione (space) per un minimo di 50ms dopo un conflitto e per un minimo di 100ms dopo un cortocircuito.

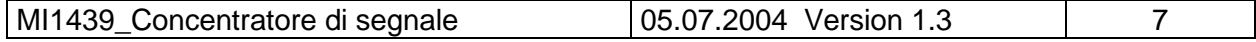

#### **Programmazione reti M-Bus:**

Prima di progettare le reti M-Bus bisogna tenere in considerazione due effetti:

- 1. La capacità del cavo non deve causare eccessiva distorsione dei segnali. La capacità della rete dipende dalla lunghezza della rete stessa; ovvero dalla somma totale delle lunghezze dei cavi. Baud rate più bassi permettono una capacità di bus superiore.
- 2. Ciascun contatore deve essere alimentato dal M-Bus con una tensione minima di 24V. La caduta di tensione nella linea bus è causata dalla corrente di trasmissione dell'unità slave comunicante fino a 20mA, dalla corrente di alimentazione delle unità slave nei rispettivi segmenti di bus, dalla resistenza interna del master Bus, dalla resistenza del cavo e dalle resistenze di connessione dei raccordi. La distanza tra un'unità slave e il master è inversamente proporzionale al numero di slave in questo segmento e al diametro del cavo.

La resistenza massima consentita del cavo **R<sup>L</sup>** tra i MR004DL/FA può essere calcolata con le seguenti formule (N = numero di unità, ciascuna da 1.5mA):

Nr. di unità slave alla fine del cavo: **RL** =  $(9467 - 15 \times n) / (n + 14)$   $\Omega$ 

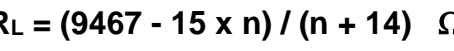

Nr di unità slave equamente distribuite: **RL = (18933 - 30 x n) / (n + 28)** 

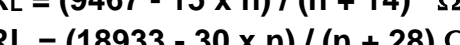

Il calcolo di un cavo telefonico standard JYSTY  $nx2x0.8$  (75 $\Omega$ /km, 150nF/km) presenta i seguenti valori:

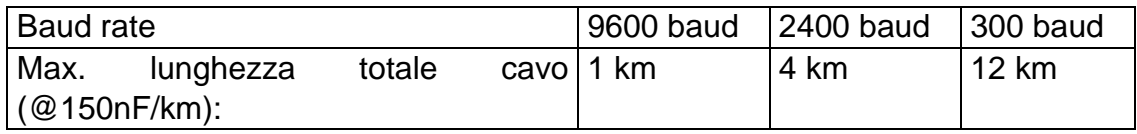

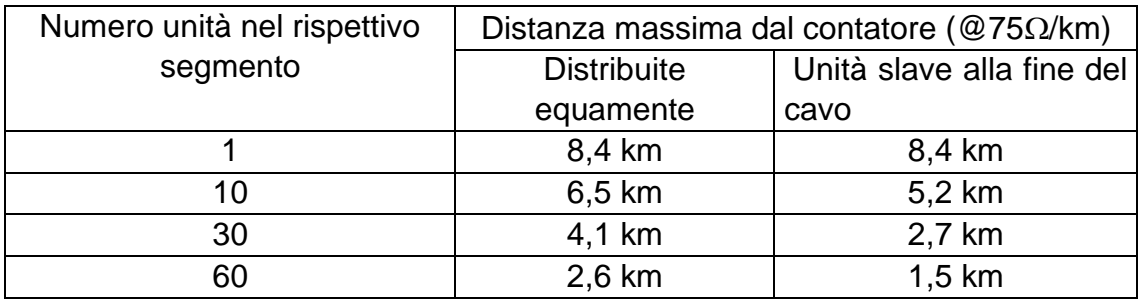

Per estendere la lunghezza della rete e il numero delle unità slave collegate, è possibile utilizzare dei ripetitori remoti (art. nr. DR007). Il collegamento in cascata di questi ripetitori remoti permette un'estensione del bus praticamente illimitata. Si deve prevedere una rete di alimentazione nel luogo dove viene collocato un ripetitore remoto.

#### **Schermatura**

I test effettuati dal gruppo utenti M-Bus hanno dimostrato che non è necessaria una schermatura del cavo M-Bus. Evitare un collegamento tra una qualsiasi delle linee bus alla schermatura o alla terra.

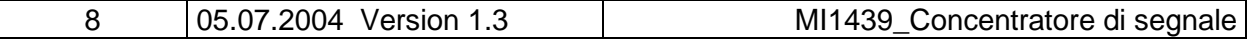

# **3 Descrizione del display M-Bus**

### **Funzionamento:**

Il display M-Bus permette di leggere i contatori tramite l'uso di una tastiera e di visualizzare i valori di consumo su uno schermo LCD. Il personale addetto alla lettura può quindi avere accesso ai dati di molti contatori da una postazione centrale, senza il bisogno di entrare negli edifici e senza dover utilizzare altre apparecchiature tecniche (laptop, ecc.). Inoltre il dispositivo dispone di una cosiddetta modalità di comando per la lettura remota dei contatori tramite l'utilizzo di un modem standard (10-bit). I software dell'M-Bus Dokom CS e FService supportano questa modalità di comando.

#### **Installazione**

Dopo il login con codice d'ingresso (predefinito 00001767) l'operatore ha accesso al sistema menù, descritto di seguito. E' importante stilare un elenco dei contatori per la lettura dei dati. La ricerca automatica dei contatori installati risulterà più rapida se l'utente riduce le opzioni di ricerca nella modalità di ricerca o nella ricerca con baud rate (ad es. la ricerca a 300 baud è molto lenta). Queste opzioni possono essere selezionate nel menu "Configurazione display". Per evitare che persone non autorizzate modifichino l'impostazione e i codici d'ingresso, è consigliabile cambiare anche il codice d'ingresso B.

#### **Messaggi di errore**

Un eccesso di corrente e un cortocircuito vengono segnalati tramite LED collocati sotto il compartimento del coperchio terminale e sullo schermo LCD. Se insorgono problemi nell'interpretazione dei dati dell'M-Bus il display visualizza "Stato: Errore". L'"elenco degli errori" viene visualizzato sullo schermo LCD premendo contemporaneamente i tasti  $\downarrow$  e C nello stato inattivo. Annotare i codici errore e poi cancellarli premendo il tasto  $\rightarrow$ . I codici errore più importanti possono essere decodificati usando la tabella presente nell'appendice. Con un'interruzione dell'alimentazione viene cancellata anche l'elenco degli errori.

#### **Protezione codici di ingresso**

Il display M-Bus distingue tra 3 modalità di codici di ingresso e due livelli di codici di ingresso.

Dopo aver premuto un tasto qualunque **nella modalità standard (modalità A)**  all'operatore viene richiesto di inserire un codice di ingresso. In questa modalità il **codice di ingresso A** (codice di ingresso del lettore) consente solo accesso al livello inferiore che si limita alle funzioni di lettura. Il custode o affittuario può leggere i singoli contatori selezionandoli dall'elenco delle unità slave oppure leggere tutti i contatori dalla rete in un'unica volta. Non è possibile modificare l'elenco delle unità slave o altre opzioni del display M-Bus.

Il login con **codice di ingresso B** al posto del codice di ingresso A consente l'accesso al menù completo. Al momento della consegna il valore predefinito per il codice di ingresso A è 00000000 e quello per il codice di ingresso B è 00001767. Ciò consente

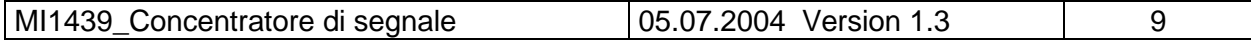

un login semplice al livello A premendo il tasto E. E' auspicabile modificare il codice di ingresso B per evitare la manipolazione da parte di persone non autorizzate. E' possibile impostare il codice di ingresso dai menù "Configurazione display – Nuovo codice di ingresso A" e "Configurazione display – Nuovo codice di ingresso B".

**Accesso tramite ID:** Il display M-Bus supporta un'impostazione della modalità di codice di ingresso diversa dal menù "Configurazione display - Modalità codice di ingresso". Se questa modalità è attiva, l'utente (affittuario) può effettuare una lettura limitata al suo contatore(i). Dopo aver premuto il tasto, all'utente viene richiesto di digitare l'ID (numero identificativo) dell'unità slave richiesta. Dopodichè viene effettuata la lettura del singolo contatore e ne vengono visualizzati i dati. Fare attenzione che solo i contatori che supportano indirizzi secondari sono leggibili in questa modalità. L'accesso al menù è inoltre possibile in questa modalità dopo aver inserito l'ID 00000000 e aver effettuato il login con i codici di ingresso descritti.

**Accesso tramite indirizzo:** Questa modalità consente la lettura diretta dei contatori utilizzando i loro indirizzi primari, senza alcuna procedura di login. Questa modalità è simile a quella di accesso tramite ID. Per la lettura globale, si utilizza automaticamente l' indirizzo primario 254. Premendo semplicemente il tasto E è così possibile leggere un contatore se c'è solo un contatore collegato. I tasti cursori permettono di modificare l'indirizzo. E' possibile abbandonare la maschera di input e passare a quella di richiesta del codice di ingresso premendo 3 volte il tasto  $\rightarrow$ .

# **4 Funzionamento tastiera**

#### **Generalità:**

Oltre al controllo tramite FService, il dispostivo comprende 4 tasti e un display retroilluminato per poter accedere localmente e agevolmente a tutte le funzioni. I pulsanti forniscono un feedback meccanico molto preciso e ciascun input viene riconosciuto tramite un segnale acustico (beep). Le operazioni di esecuzione delle funzioni del menù e di inserimento dei numeri sono descritte più avanti in questo testo. Senza aver ricevuto alcun input per alcuni minuti, il dispositivo ritorna automaticamente allo stato inattivo.

#### **Selezione di una voce del menu:**

Una freccia segnala la voce di menù attiva sullo schermo LCD. La freccia può essere spostata verso il basso premendo il tasto  $\downarrow$  e verso l'alto premendo il tasto  $\rightarrow$ . Premendo il tasto E si attiva la voce di menù attualmente selezionata. Attraverso il tasto C la funzione di input viene annullata e si esce dal menù.

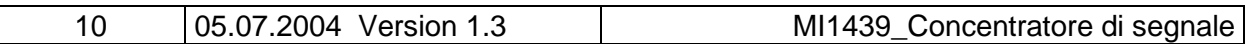

```
\rightarrowReadout of all
 Single readout
          \downarrow tasto
\rightarrowSingle readout
 List of slaves
```
After input of passcode and confirming with the E key the main menu is activated. You can see always two entries of this menu. The first displayed lines are "Readout of all" and "Single readout". By pushing the  $\downarrow$  button the LCD scrolls to the next part of the menu. In this example the line "Single readout" will then be marked with the arrow. This submenu could be entered with the E key.

## **Input di numeri:**

Il tasto  $\downarrow$  aumenta di uno il numero delle posizioni attive. Dopo lo 0, l'elenco ricomincia di nuovo con il 9. Il tasto  $\rightarrow$  sposta il cursore sulla prossima posizione sulla destra. La posizione attiva lampeggia. Dopo aver premuto il tasto  $\rightarrow$  fino all'ultimo digit sulla destra, il cursore si sposta al digit all'estrema sinistra. Il tasto E termina l'operazione di input indipendentemente dalla posizione attuale. E'possibile annullare l'operazione di input premendo il tasto C.

# **Dati visualizzati:**

Il dispositivo visualizza solo i dati più importanti per favorire l'interpretazione e non confondere il personale addetto alla lettura. Alcuni contatori forniscono valori attuali e storici, tariffe diverse e dispositivi aggiuntivi, quali contatori di impulsi in un contatore di calore. La prima riga visualizza sempre l'indirizzo primario e l'ID per permettere un'associazione chiara dei dati con il rispettivo contatore. I primi due caratteri in questa riga offrono informazioni relative alla tariffa.

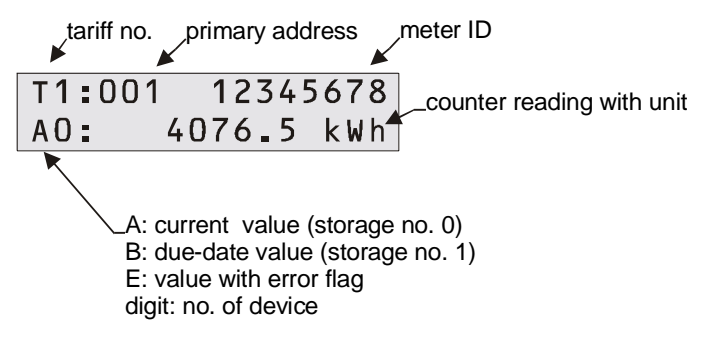

La seconda riga visualizza la data di scadenza o i dati con l'unità fisica. I primi due caratteri visualizzano informazioni che si distinguono tra i diversi valori:

Il carattere "A" indica i valori attuali, caratterizzati dal numero di memorizzazione 0. Il carattere "B" compare con i valori di scadenza (numero di memorizzazione 1). Se la frame di risposta dell'unità slave contiene errori bit temporanei o permanenti nello stato byte, sarà visualizzata una "E". Il primo carattere segue un digit per il dispositivo (0= dispositivo principale).

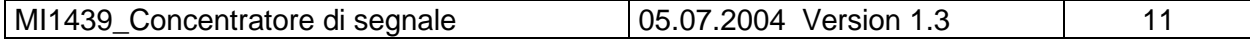

# **Filtraggio dei dati:**

Per facilitare la lettura dei dati, il dispositivo visualizza solo i valori più importanti dei contatori. Dopo l'inizializzazione con SND\_NKE viene supportato solo il primo telegramma di risposta. I dati sono limitati alle tariffe da 0 a 3, ai dispositivi da 0 a 7, ai numeri di memorizzazione 0 e 1 e alla funzione "istantanea". La segnalazione di questi valori è descritta sopra.

L'energia, i volumi, le temperature (di flusso, di ritorno e differenziale), il flusso e la potenza vengono visualizzati se presenti nella frame di risposta. La limitazione è determinata dall'accettare solo i VIF \$00 ..\$1F, \$58..\$63 e \$6E. Le unità fondamentali e le potenze di dieci aggiuntive sono le seguenti: Wh, J, l, kg, W, l/h °C e HCA. Sono supportati anche intervalli disponibili. Un contatore può visualizzare al massimo 30 voci.

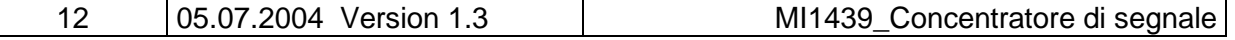

# **Struttura menù:**

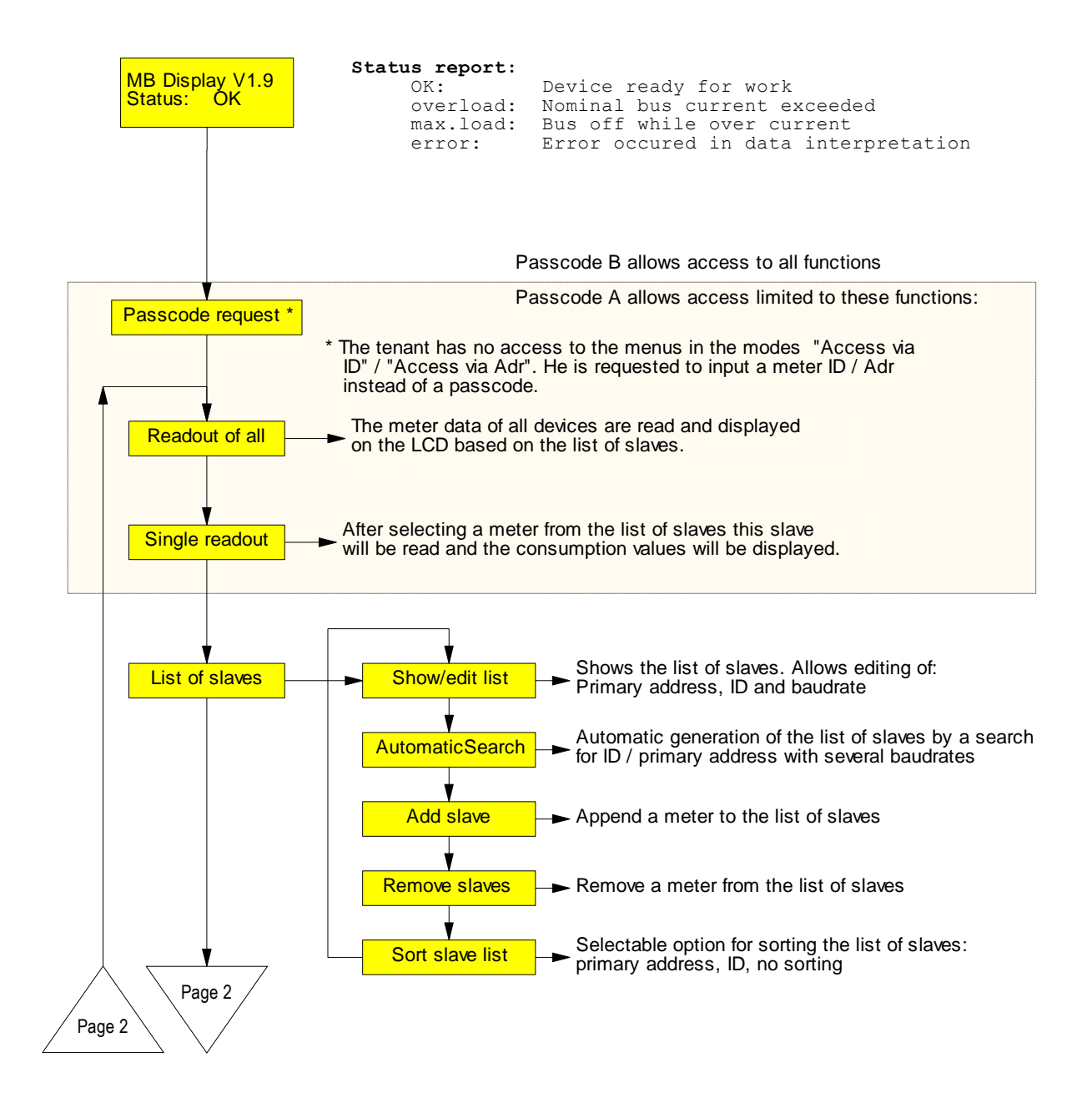

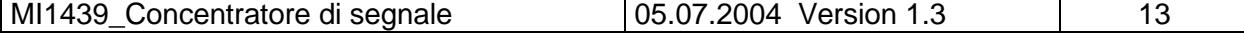

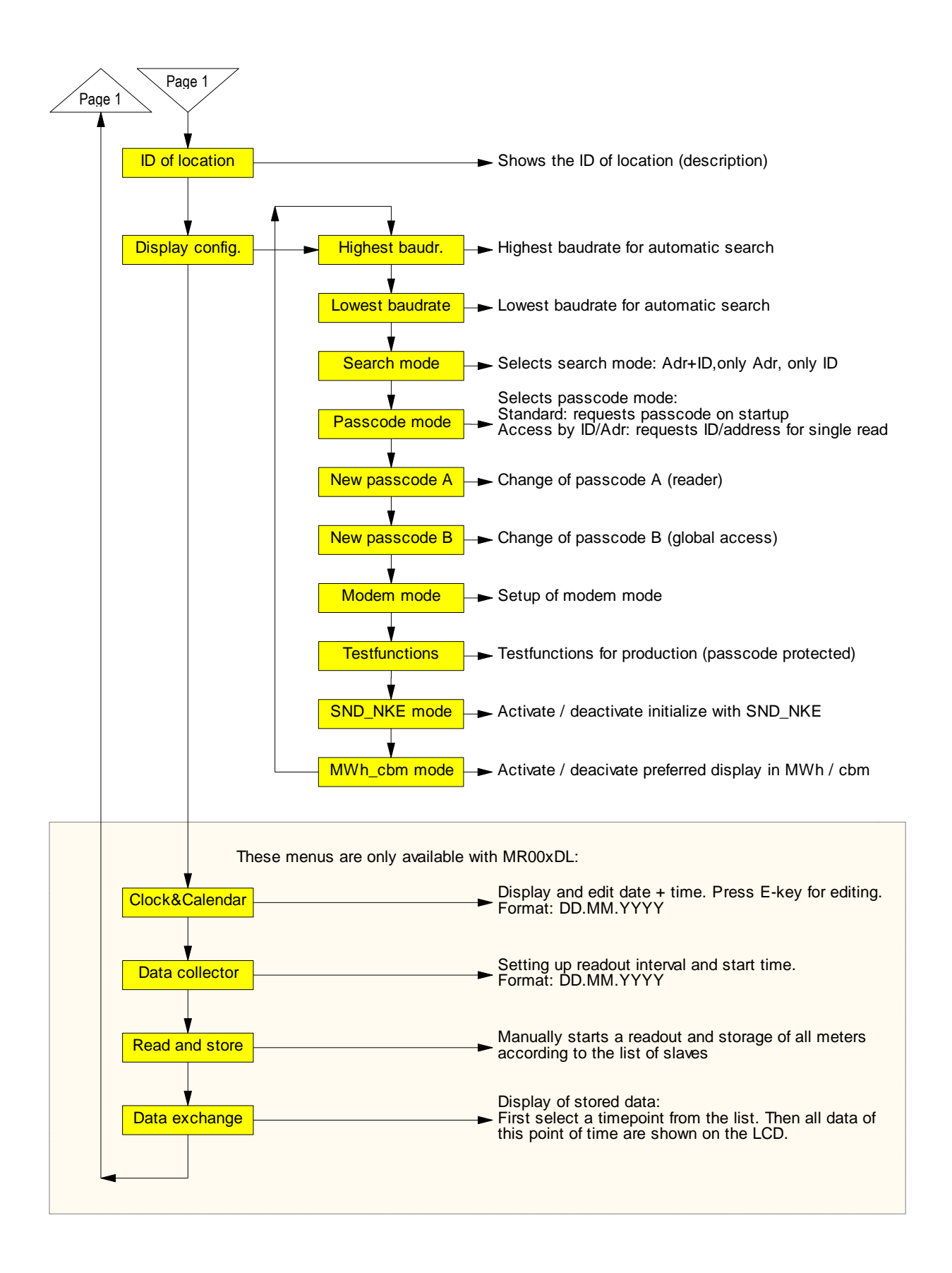

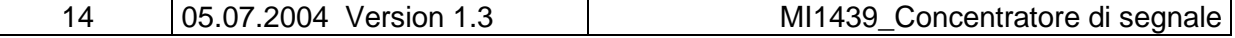

# **Descrizionie dei menu più importanti**

#### **Lettura completa:**

Questa voce legge tutti i contatori sulla base dell'elenco delle unità slave e ne visualizza i dati. I baud rade e gli indirizzi primari e secondari di ciascun contatore vengono utilizzati per la comunicazione.

#### **Lettura singola:**

Anche la lettura dei singoli contatori utilizza informazioni provenienti dalle unità slave. Il submenù visualizza l'elenco con le informazioni relative a posizione, indirizzo primario e ID. La lettura del contatore si effettua muovendo il cursore verso la posizione desiderata e premendo il tasto E.

#### **Creazione automatica dell'elenco delle unità slave:**

La ricerca automatica dei contatori installati con creazione di un elenco delle unità slave, viene attivata dalla voce " Elenco slave - Ricerca Automatica", premendo il tasto E. Il tasto C annulla la ricerca in corso e passa alla prossima fase di ricerca. In particolare, la ricerca con 300 baud richiede più tempo. Per evitare tempi lunghi di ricerca, selezionare solo i baud rate necessari dal menù "Configurazione display – baud rate superiore / baud rate inferiore". E' possibile anche limitare la ricerca agli indirizzi primari e secondari, utilizzando il menù "Configurazione display - modalità ricerca". Alla fine della ricerca il display visualizza il numero dei contatori rilevati. Controllare le voci dell'elenco degli slave dal menù "Elenco salve - Visualizza/Modifica elenco".

#### **Modifica dell'elenco unità slave:**

Le voci nell'elenco delle unità slave possono anche essere modificate tramite il menù "Elenco degli slave – Visualizza/Modifica elenco". Spostare il cursore nella posizione desiderata e attivare la modalità modifica premendo il tasto E. E' possibile modificare i valori premendo il tasto  $\downarrow$  e passare alla posizione successiva, premendo il tasto  $\rightarrow$ . Il tasto E conferma e il tasto C annulla le modifiche. Le modifiche riguardano solo l'elenco delle unità slave, ma non l'impostazione dei contatori. Le voci di modifica sono utili se un contatore è stato sostituito. E' anche possibile aggiungere nuovi contatori dal menù "Elenco slave – Aggiungi slave" oppure cancellare singoli contatori dal submenù "- Rimuovi slave".

#### **Impostazione baud rate:**

Alla consegna, il display/data logger M-Bus è configurato per cercare con tutti i baud rate supportati: 300, 2400 e 9600 bd. E' possibile velocizzare la procedura di ricerca limitando i baud rate di ricerca a "Configurazione display - Baud rate superiore" e "Baud rate inferiore".

## **Elementi di protocollo e tipi di dati elaborati**

Il dispositivo non prevede un'interpretazione per contatori specifici, ma accetta tutti i contatori con un telegramma M-Bus sulla base della documentazione dello Usergroup M-Bus e lo standard Europeo EN1434-3, che soddisfa i seguenti requisiti:

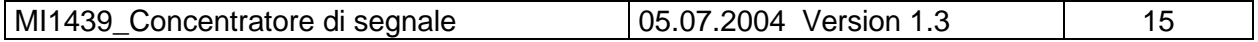

- Struttura dati variabile (modalità 1) o struttura dati fissa (modalità 1 o modalità 2)
- Numero formati: Integer (8bit, 16bit, 24bit, 32bit, 48bit, 64bit) Reale (32bit) BCD (2digit, 4 digit, 6digit, 8digit, 12digit, 16digit)

# **5 Telecontrollo con comandi**

# **Funzionamento:**

Nello stato inattivo, MR004FA e MR004DL operano come dei semplici convertitori di livello. I segnali delle interfacce RS232C e RS485 vengono convertiti in segnali M-Bus e viceversa. La CPU monitora la trasmissione dei dati e reagisce su specifici frame di controllo. Dopo un comando di login con esito positivo il dispositivo passa dalla modalità convertitore di livello alla modalità comando. Il dispositivo può essere controllato tramite l'interfaccia RS232C, direttamente con un PC o via modem. Questa modalità di comando comprende contatori a lettura singola, il download di tutti i dati registrati, la configurazione e persino l'aggiornamento del software. Il documento "W60CMxxE.DOC" (xx = versione) descrive tutti i comandi per l'elaborazione di un software di lettura adatto. La seguente documentazione descrive il nostro software Fservice per la configurazione e il controllo remoto di MR004DL e MR004FA.

## **Funzionamento con modem**

Il protocollo M-Bus utilizza un formato 11 bit con parametri temporali molto significativi. I modem oggi disponibili sul mercato non supportano questo formato. Per questo offriamo una soluzione speciale chiamata "modem M-Bus" utilizzabile con qualsiasi convertitore di livello e anche con MR004DL/FA in modalità convertitore di livello. Nonostante ciò, la modalità comando utilizza modem standard con formati 10 bit. Ci sono due programmi che supportano la comunicazione con MR004DL/FA attraverso l'uso di comandi, ovvero FService e Dokom CS.

# **6 Funzioni aggiuntive del data logger**

## **Funzionamento**

Il software MR004DL del data logger fornisce uno scadenziario per la lettura attivata a tempo e la memorizzazione di dati M-Bus. Il prospetto distingue tra due modalità:

- a) Lettura a intervalli fissi, da un minuto a una settimana
- b) Lettura a intervalli prestabiliti (ad es. alla fine di ogni mese)

Nella lettura automatica, il datalogger legge tutti i contatori che sono compresi nell'elenco delle unità slave. Il primo telegramma di risposta dopo un SND\_NKE + REQ\_UD2 viene memorizzato nella memoria FLASH insieme al tempo di lettura.

## **Selezione del tempo di lettura**

Il tempo di lettura può essere selezionato utilizzando la tastiera e lo schermo LCD o attraverso un accesso remoto tramite PC o modem. Con la tastiera è possibile operare le seguenti selezioni:

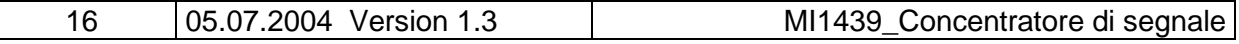

- Intervalli da 1, 2, 3, 5, 10, 15, 20, 30 minuti
- Intervalli da  $1, 2, 3, 4, 6, 12$  ore
- una volta al giorno, una volta alla settimana, due volta alla settimana, una volta al mese
- 4 volte all'anno, 2 volte all'anno e una volta all'anno
- $\bullet$  0 volte all'anno = funzione di logging disattivata

#### **Calcolo della capacità di memorizzazione**

La capacità della memoria dati è 512Kbyte. Le versioni da 1 MByte, 2MByte e 4Mbyte sono in fase di elaborazione. Nel peggiore dei casi la lunghezza della frame M-Bus è di 261 bytes, ma la maggior parte delle volte i telegrammi sono molto più corti. Ad esempio, un contatore di calore standard trasmette 79 byte. I contatori d'acqua e gli adattatori di impulsi usano spesso anche frame più brevi. La frame M-Bus memorizza anche un campo di lunghezza e un intervallo di tempo. Si aggiungono così 12 byte. Nel nostro esempio 60 contatori di calore con frame M-Bus da 79 byte + 12 byte occupano 5462 byte all'interno della memoria FLASH per ciascuna lettura. La FLASH memory è organizzata come una memoria ad anello con 8 blocchi da 64 kB (65536 byte), ovvero in totale 512 kB. Se il blocco attuale è pieno, il blocco successivo verrà cancellato completamente. Così potrebbe succedere che solamente 7 blocchi sono riempiti con dei dati. Nell'esempio citato c'è memoria a sufficienza per memorizzare almeno 7 x 65536 / 5462 = 83 letture. La pratica dimostra che normalmente ci sono installazioni con meno contatori e telegrammi M-Bus più brevi, il che aumenta il numero di letture possibili.

#### **Download dei dati memorizzati**

I contenuti della memoria dati possono essere scaricati in modalità comando utilizzando una connessione diretta o una connessione modem con FService o Dokom CS.

Le letture più all'avanguardia sono anche disponibili via tastiera o schermo LCD. Il menu "Scambio dati" visualizza un elenco con gli ultimi 25 tempi di lettura. E' possibile scorrere l'elenco degli intervalli di lettura e selezionarne uno premendo il tasto E. I dati di tutti i contatori per questa lettura vengono quindi visualizzati come accade accedendo alla voce "Lettura completa".

# **7 Software FService**

E'possibile intervenire sui dispositivi anche senza software, tramite tastiera oppure, nel caso di semplici convertitori di livello, con software M-Bus. Il software FService è un metodo comodo per avere accesso e controllare il data logger e il display M-Bus. Il software può operare localmente con un PC o a distanza via modem.

Il software viene descritto in un documento speciale fornito assieme a Fservice.

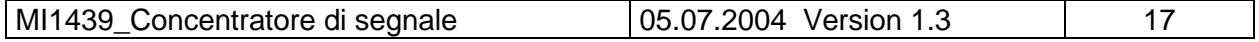

# **8. Appendice**

# **8.1 Codici errore**

La seguente tabella elenca i codici errore. Vedasi "Risoluzione errore – Stato: Errore".

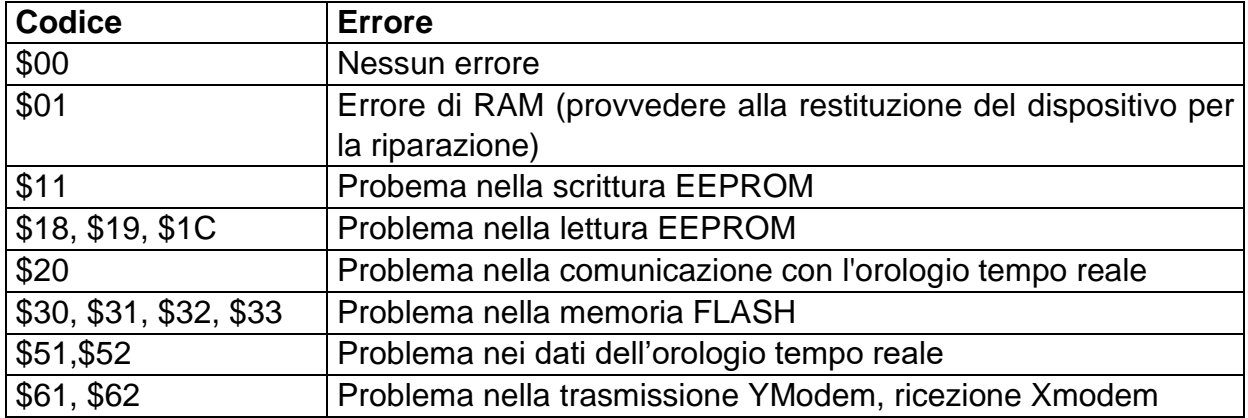

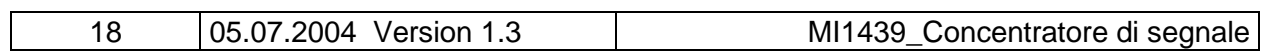

# **8.1 Configurazione modem**

E' necessario configurare il modem prima di collegarlo a MR004FA o MR004DL. Usare un software terminale a scelta, as esempio Windows HyperTerminal e collegare il PC al modem. Scegliere 9600 baud, 8 bit dati, nessuna parità e un bit di stop. Inserire quindi i seguenti comandi, ciascuno attivato dal tasto "Enter":

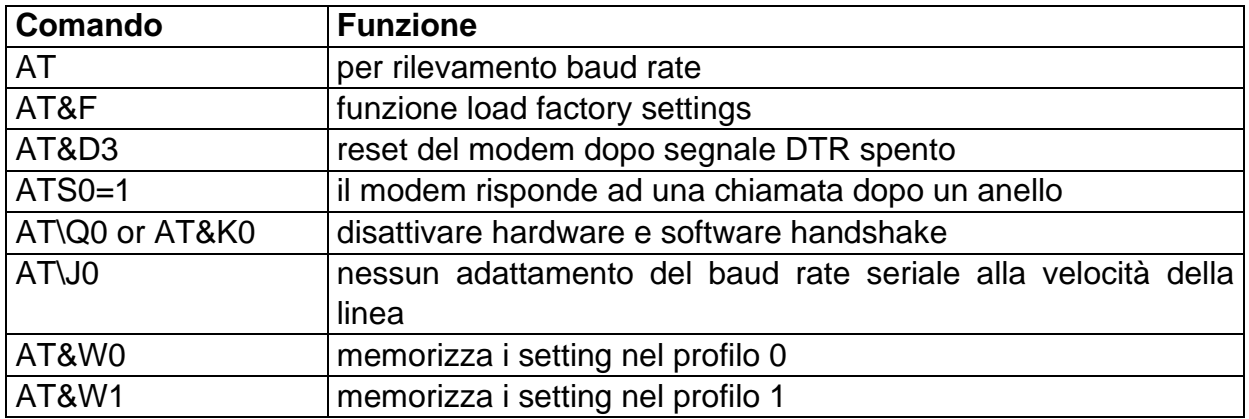

Questi comandi sono esempi che funzionano con molti, ma non con tutti i modem presenti sul mercato. Studiare il manuale del proprio modem per capire se è necessario l'uso di comandi modificati.

Dopo la configurazione, collegare il modem al concentratore usando il cavo fornito con il modem e la spina nella presa DSUB contrassegnata dalla scritta MODEM.

RBM spa si riserva il diritto di apportare miglioramenti e modifiche ai prodotti descritti e ai relativi dati tecnici in qualsiasi momento e senza preavviso. Le informazioni e le immagini contenute nel presente documento si intendono fornite a semplice titolo informativo e non impegnativo e comunque non esentano l'utilizzatore dal seguire scrupolosamente le normative vigenti e le norme di buona tecnica.

**RBM SpA Via S. Giuseppe, 1 25075 Nave (BS) – Italy www.rbm.eu**

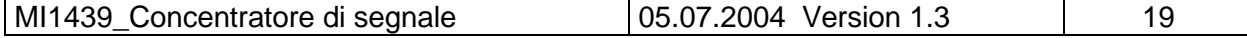